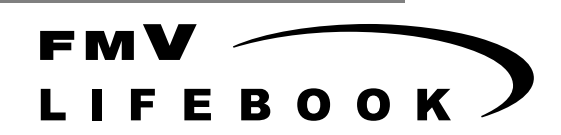

Windows NT モデル

# ソフトウェアガイド・ダイジェスト

このたびは弊社の製品をお買い上げいただき、まことにありがとうございます。 本書では次の項目を説明しています。

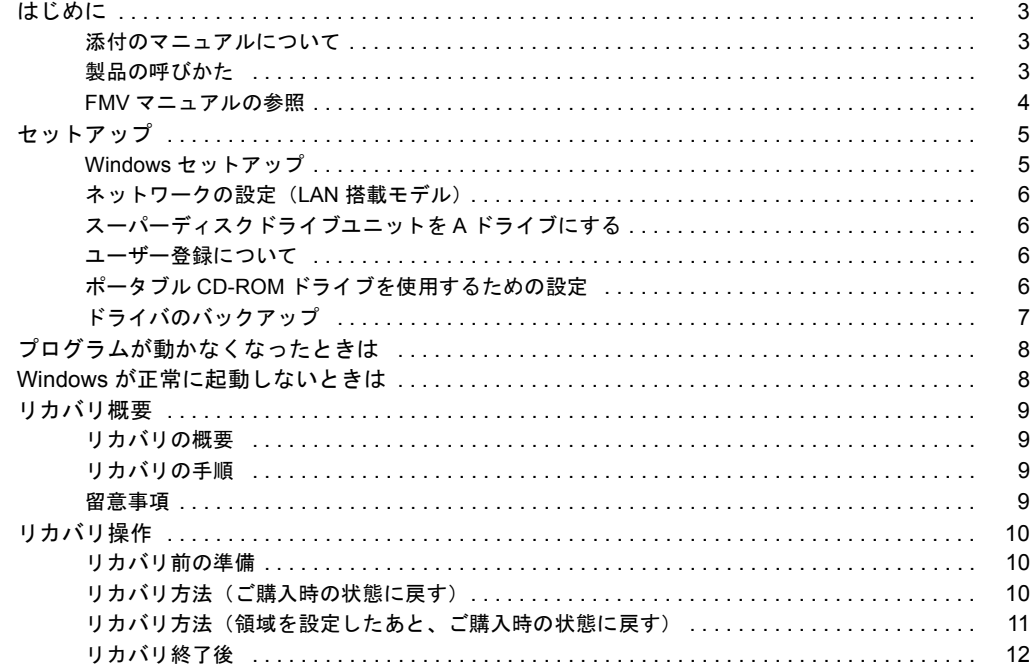

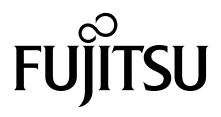

### 使用許諾契約書

富士通株式会社(以下弊社といいます)では、本パソコンにインストール、もしくは添付されているソフトウェア(以下本ソフトウェアといいます)をご 使用いただく権利をお客様に対して許諾するにあたり、下記「ソフトウェアの使用条件」にご同意いただくことを使用の条件とさせていただいております。 なお、お客様が本ソフトウェアのご使用を開始された時点で、本契約にご同意いただいたものといたしますので、本ソフトウェアをご使用いただく前に必<br>ず下記「ソフトウェアの使用条件」をお読みいただきますようお願い申し上げます。ただし、本ソフトウェアのうちの一部ソフトウェアに別途の「使用条 件」もしくは「使用許諾契約書」等が、添付されている場合は、本契約に優先して適用されますので、ご注意ください。

#### ソフトウェアの使用条件

1. 本ソフトウェアの使用および著作権

お客様は、本ソフトウェアを、日本国内において本パソコンでのみ使用できます。なお、お客様は本パソコンのご購入により、本ソフトウェアの使用 権のみを得るものであり、本ソフトウェアの著作権は引き続き弊社または開発元である第三者に帰属するものとします。 2. バックアップ

- お客様は、本ソフトウェアにつきまして、1 部の予備用(バックアップ)媒体を作成することができます。
- 3. 本ソフトウェアの別ソフトウェアへの組み込み

本ソフトウェアが、別のソフトウェアに組み込んで使用されることを予定した製品である場合には、お客様はマニュアル等記載の要領に従って、本ソ フトウェアの全部または一部を別のソフトウェアに組み込んで使用することができます。

- 
- 4. 複製<br>(1) 本ソフトウェアの複製は、 上記「2.」および「3.」の場合に限定されるものとします。 本ソフトウェアが組み込まれた別のソフトウェアについては、マニュアル等で弊社が複製を許諾していない限り、予備用(バックアップ)媒体以 外には複製は行わないでください。
	- ただし、本ソフトウェアに複製防止処理がほどこしてある場合には、複製できません。
	- (2) 前号によりお客様が本ソフトウェアを複製する場合、本ソフトウェアに付されている著作権表示を、変更、削除、隠蔽等しないでください。
- 5. 第三者への譲渡

お客様が本ソフトウェア(本パソコンに添付されている媒体、マニュアルならびに予備用バックアップ媒体を含みます)を第三者へ譲渡する場合には、<br>本ソフトウェアがインストールされたパソコンとともに本ソフトウェアのすべてを譲渡することとします。なお、お客様は、本パソコンに添付されて<br>いる媒体を本パソコンとは別に第三者へ譲渡することはできません。

- 
- 6. 改造等 本ソフトウェアを改造したり、あるいは、逆コンパイル、逆アセンブルをともなうリバースエンジニアリングを行うことはできません。 7. 保証の範囲
	- (1) 弊社は、本ソフトウェアとマニュアル等との不一致がある場合、本パソコンをご購入いただいた日から 90 日以内に限り、お申し出をいただけれ 。<br>ば当該不一致の修正に関して弊社が必要と判断した情報を提供いたします。 また、本ソフトウェアの記録媒体等に物理的な欠陥(破損等)等がある場合、本パソコンをご購入いただいた日から 1ヶ月以内に限り、不良品と
		- 良品との交換に応じるものとします。 (2) 弊社は、前号に基づき負担する責任以外の、本ソフトウェアの使用または使用不能から生じるいかなる損害(逸失利益、事業の中断、事業情報の
	- 喪失その他の金銭的損害を含みますが、これに限られないものとします)に関しても、一切責任を負いません。たとえ、弊社がそのような損害の 可能性について知らされていた場合も同様とします。
	- (3) 本ソフトウェアに第三者が開発したソフトウェアが含まれている場合においても、第三者が開発したソフトウェアに関する保証は、弊社が行う上 記(1)の範囲に限られ、開発元である第三者は本ソフトウェアに関する一切の保証を行いません。
- 8. ハイセイフティ<br>ホソフトウェアけ 一般事務用、パーソナル用、家庭用などの一般的用途を想定したものであり、ハイセイフティ用途での使用を想定して設計・製造 されたものではありません。お客様は、当該ハイセイフティ用途に要する安全性を確保する措置を施すことなく、本ソフトウェアを使用しないものと<br>します。ハイセイフティ用途とは、下記の例のような、極めて高度な安全性が要求され、仮に当該安全性が確保されない場合、直接生命・身体に対す します。ハイセイフティ用途とは、下記の例のような、極めて高度な安全性が要求され、仮に当該安全性が確保されない場合、直接生命・身体に対す る重大な危険性を伴う用途をいいます。 記

原子力核制御、航空機飛行制御、航空交通管制、大量輸送運行制御、生命維持、兵器発射制御など

### マイクロソフト製品サービスパック

Microsoft® Windows® をご利用のお客様がより安定したシステムを運用していく上で、マイクロソフト社はサービスパックを提供しております (http://www.microsoft.com/japan/)。

お客様は、最新のサービスパックをご利用いただくことにより、その時点でマイクロソフト社が提供する Microsoft® Windows® にて最も安定したシステムを 構築できます。

したがいまして、当社としては、最新のサービスパックをご利用いただくことを基本的には推奨いたします。

ただし、お客様の環境によっては、サービスパック適用により予期せぬ不具合が発生する場合もありますので、ご利用前にはサービスパックの Readme.txt を必ずご確認ください。

また、万一、インストールに失敗したことを考慮し、システムのバックアップを取ることを推奨いたします。

# <span id="page-2-1"></span><span id="page-2-0"></span>添付のマニュアルについて

本パソコンには、次のマニュアルが添付されています。

●はじめにお読みください

梱包物一覧、および最初に行う操作などを説明しています。

- ●ハードウェアガイド・ダイジェスト パソコン本体の各部の名称、電源の入れ方など、『ハードウェアガイド』から抜粋した内容を記載しています。 なお、お使いの OS 以外の情報もありますが、ご了承ください。
- ●ソフトウェアガイド・ダイジェスト (本書) Windows のセットアップ方法、リカバリ方法など、『ソフトウェアガイド』から抜粋した内容を記載しています。 なお、お使いの機種以外の情報もありますが、ご了承ください。

 $\bullet$ FMV マニュアル ( $\bullet \bullet$  [P.4](#page-3-0))

PDF 形式のファイルとして、「ドライバーズ CD /マニュアル CD」に収録しています。

『ハードウェアガイド』や『ソフトウェアガイド』など、本パソコンの使いかたを説明したマニュアルを用意しています。状況 に応じてご覧ください。

### <span id="page-2-2"></span>製品の呼びかた

本書に記載されている製品名称を、次のように略して表記します。

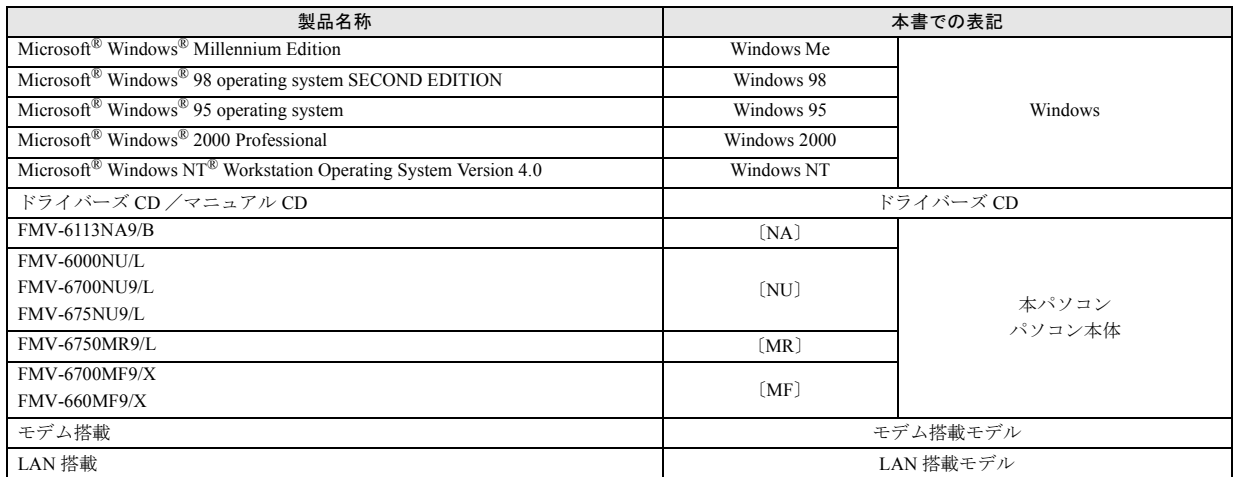

<span id="page-3-0"></span>本書に記載されていない内容は、『ハードウェアガイド』および『ソフトウェアガイド』に記載されています。これらは「ドライ バーズ CD」内の「FMV マニュアル」(Manual.pdf) からご覧になれます。

# 1多重 要

- ▶ 周辺機器の取り付けなど、パソコン本体の電源を切ってから行う操作の場合は、事前に該当するページを印刷するか、他 の装置で参照してください。
- ▶「FMV マニュアル」をハードディスクにコピーして使用する場合は、「ドライバーズ CD」内の「Manual.pdf」と「Manual」 フォルダを同一フォルダにコピーしてください。
- 1 「ドライバーズ CD」をセットします。
- 2 「マイコンピュータ」アイコンをダブルクリックします。 「マイコンピュータ」ウィンドウが表示されます。
- 3 CD-ROM のドライブアイコンをダブルクリックし、「Manual.pdf」をダブルクリックします。 Acrobat Reader 4.0 が起動し、目次が表示されます。
- 4 参照したいマニュアルの名称をクリックします。

# **修重 要**

- ▶ CD-ROM ドライブを搭載していない装置の場合は、他の装置で参照するか、ネットワーク上の共有ドライブで参照してく ださい。
- ▶ ポータブル CD-ROM を使用する場合、ポータブル CD-ROM の PC カードをセットしてください( …▶ 『ハードウェアガイド・ ダイジェスト』)。

また、ポータブル CD-ROM ドライブの使用方法は、ポータブル CD-ROM ドライブのマニュアルをご覧ください。

# <span id="page-4-0"></span>セットアップ

初めて電源を入れたあとに行うWindowsの初期設定(Windows セットアップ)について説明します。必ず、本書の手順に従っ て操作してください。

# <span id="page-4-1"></span>Windows セットアップ

次の「留意事項」をよくお読みになり、電源を入れて Windows セットアップを始めます。

なお、内蔵ポインティングデバイスがない場合 には、あらか じめマウスを用意してください。

### ■留意事項

- ●Windows セットアップを行う前に、周辺機器を取り付けな いでください(カスタムメイドオプションを除く)。Windows セットアップを行う前に周辺機器を取り付けると、Windows セットアップが正常に行われない場合があります。
- ●Windowsセットアップを行う前にメモリを増設しないでく ださい。正しくセットアップされないことがあります。
- [NA] [NU] のワイヤレスマウス添付モデルは、内蔵ポイ ンティングデバイスでWindowsセットアップを操作してく ださい。
- ●LAN 搭載モデルは、セットアップが終了するまで、LAN ケーブルを接続しないでください。LAN ケーブルを接続し てセットアップを行うと、エラーメッセージが表示される 場合があります。
- ●セットアップ中に「DHCP クライアントは IP アドレスを取 得できませんでした。」または「DHCP クライアントは IP アドレスのリース書き換えを行えませんでした。」という メッセージが表示されることがあります。この場合は「は い」をクリックし、セットアップを完了させてください。 セットアップ終了後、正しくネットワークを接続、設定し てください。

### ■セットアップ

- 1 内蔵ポインティングデバイスがない場合、マウスを取り 付けます(…▶『ハードウェアガイド・ダイジェスト』 参照)。
- 2 AC アダプタを接続し、本パソコンの電源を入れます (…▶『ハードウェアガイド・ダイジェスト』参照)。 しばらくすると、「Windows NT Workstation セットアッ プ」ダイアログボックスが表示され、セットアップが始 まります。
- 3 「次へ」をクリックします。

「使用許諾契約」が表示されます。

「使用許諾契約」とは、本パソコンにあらかじめインス トールされているWindowsを使用するうえでの契約を記 述したものです。

4 「使用許諾契約」をよく読み、「同意します」をクリック し、「次へ」をクリックします。

### $P$ POINT

▶「同意しません」をクリックし、「次へ」をクリックす ると、「…使用許諾契約に同意しないと指定しまし た。」と表示されます。「いいえ」をクリックすると 「使用許諾契約」のダイアログボックスに戻ります。 「はい」をクリックすると「致命的なエラー」ダイア ログボックスが表示されるので「OK」をクリックし てください。次に表示されるダイアログボックスで 「閉じる」をクリックすると、本パソコンが再起動し ます。

「名前と組織名」のダイアログボックスが表示されます。

- 5 「名前」と「組織名」を入力し、「次へ」をクリックします。 組織名は省略できます。 コンピュータ名を入力するダイアログボックスが表示 されます。
- 6 コンピュータ名を入力し、「次へ」をクリックします。 「管理者アカウント」ダイアログボックスが表示されま す。
- <span id="page-4-2"></span>7 「パスワード」と「パスワードの確認入力」にパスワー ドを入力し、「次へ」をクリックします。

# POINT

- ▶ パスワードでは大文字/小文字が区別されます。
- ▶「パスワード」を入力して「次へ」をクリックした場 合、「戻る」をクリックして再びパスワードの設定画 面に戻ることはできません。

「セットアップは終了しました。」と表示されます。

- 8 「完了」をクリックします。 本パソコンが再起動し、「オペレーティングシステムの 選択」画面が表示されます。
- 9 【Enter】キーを押します。 しばらくすると、「ログオンの開始」ダイアログボック スが表示されます。
- 10【Ctrl】+【Alt】+【Delete】キーを押します。 「ログオン情報」ダイアログボックスが表示されます。
- 11 [手順](#page-4-2) 7 で入力したパスワードを入力し、「OK」をクリッ クします。 「ようこそ」ダイアログボックスが表示されます。
- 12「閉じる」をクリックします。
- 13「スタート」ボタン→「シャットダウン」の順にクリッ クします。 「Windows のシャットダウン」ダイアログボックスが表 示されます。

14「コンピュータを再起動する」をクリックし、「はい」を クリックします。

本パソコンが再起動します。

15 ログオン後、デスクトップの「必ず実行してください」 アイコンをダブルクリックします。 「必ず実行してください」ダイアログボックスが表示さ れます。

# 1%重要

- ▶「必ず実行してください」を行わないと、セットアッ プの最終設定が行われません。必ず手順どおりに実行 してください。
- 16「OK」をクリックします。 自動設定が行われ、本パソコンが再起動します。アイコ ンが消えたら、設定は終了です。

# 1%重要

- ▶「キャンセル」をクリックすると、最終設定が行われ ません。必ず「OK」をクリックしてください。
- ▶ アイコンが消えるまで、キーボードやポインティング デバイスを操作しないでください。
- ▶ Windows セットアップ時の、「必ず実行してください」 を実行中、自動的に再起動された後に以下のメッセー ジが表示されることがあります。

「ウィンドウステーションがシャットダウン中であ るため、アプリケーションが初期化に失敗しまし た。」

この場合は、「OK 」をクリックし、「アプリケーショ ンの終了」をクリックして、処理を続けてください。 動作に問題はありません。

これで、Windows セットアップが完了しました。

### ■セットアップ後

カスタムメイドオプションでアプリケーションを選択して いる場合は、『アプリケーション補足説明書』をご覧くださ い。

### <span id="page-5-0"></span>ネットワークの設定(LAN 搭載モデル)

LAN ケーブルを接続し、お使いの環境に合わせて設定を行ってく ださい。また、ドライバーズ CD 内の README.TXT もあわせて ご覧ください。

- $\bullet$  [NA]  $\text{YNt40YRt18139YREADME.TXT}$
- $\bullet$  [NU]  $[MR]$   $[MF]$   $*$ Nt40\Landrv\README.TXT

### $P$ POINT

▶ ネットワークの設定を行うときに、「Windows NT Workstation 4.0 Disc1 」の CD-ROM を要求される場 合があります。このときは、「参照」ボタンは押さず にファイル名のところに直接「c:\support\i386」と入 力してください。

本パソコンは DHCP を使用するように設定されています。こ のため、DHCP サーバが存在しない環境では、起動時に一部 動作が遅くなったり、「DHCP クライアントは IP アドレスを 取得できませんでした」というメッセージが表示されること があります。この現象を回避するためにネットワークの設定 を変更する必要がある場合には、ネットワーク管理者にご相 談ください。

# <span id="page-5-1"></span>スーパーディスクドライブユニットを A ドライブ にする

スーパーディスクドライブユニットを A ドライブに設定す る場合は、BIOS 設定で、次の項目を設定してください (…▶『ハードウェアガイド』参照)。

- **●「メイン」-「フロッピーディスク A」:使用しない**
- ●「詳細」-「その他の内蔵デバイス設定」-「フロッピー ディスクコントローラ」:使用しない

〔MF〕にスーパーディスクドライブを取り付ける場合は、『ソ フトウェアガイド』をご覧になり設定してください。

## <span id="page-5-2"></span>ユーザー登録について

本パソコンのユーザー登録は、弊社Webサイト「FM WORLD.NET」 (<http://www.fmworld.net/>)上で行えます。

# <span id="page-5-3"></span>ポータブル CD-ROM ドライブを使用するための 設定

### <span id="page-5-4"></span>■FMV-NCD43S/403 を使用する場合

ポータブル CD-ROM ドライブを使用する場合は、「リカバリ CD-ROM 起動ディスク」を作成する必要があります。 あらかじめ作成用のフロッピーディスクとラベルを1枚ず つ用意してください。 作成方法は次のとおりです。

### PPOINT

▶ パソコン本体に内蔵 ATAPI の CD-ROM ドライブが搭 載されていない場合は、CD-ROM から起動可能なパ ソコンで起動ディスクを作成してください。

- 1 必要に応じて周辺機器をパソコン本体に取り付けます (…▶『ハードウェアガイド』、周辺機器のマニュアル参 照)。
- 2 「リカバリ CD-ROM」をセットします。
- 3 本パソコンを再起動します。
- 4 「FUJITSU」ロゴの下に文字が表示されたら、すぐに 【F12】キーを押し続けます。 起動メニューが表示されます。
- 5 CD-ROM ドライブを選択し、【Enter】キーを押します。 「FMV リカバリ CD-ROM」画面が表示されます。
- 6 【N】キーを押します。 コマンドプロンプトが表示されます。
- 7 次のように入力し、【Enter】キーを押します。 makefd
- 8 「リカバリ起動ディスクを作成します」のメッセージが 表示 されたらフロッピーディスクをセットして、 【Enter】キーを押します。

フォーマットが始まり、「リカバリ CD-ROM 起動ディス ク」が作成されます。

作成した「リカバリ CD-ROM 起動ディスク」は、ラベルを 貼り、書き込み禁止の状態にしてお使いください。

■弊社のその他のポータブル CD-ROM ドライブを使 用する場合

次の設定を行う前に、「リカバリ CD-ROM 起動ディスク」を 作成する必要があります。あらかじめ「[FMV-NCD43S/403](#page-5-4) を [使用する場合」](#page-5-4)( …▶ [P.6](#page-5-4)) の操作を行ってください。

- 1 作成した「リカバリ CD-ROM 起動ディスク」を書き込み 可能の状態にします。
- 2 「リカバリ CD-ROM 起動ディスク」から不要なファイル を削除します。

「リカバリ CD-ROM 起動ディスク」に入っている次の標 準 CD-ROM ドライブ (FMV-NCD43S/403) 関連のファ イルを削除します。

ATAKMGR.SYS

KMEKATCD. SYS

3 「リカバリ CD-ROM 起動ディスク」に使用するポータブ ル CD-ROM ドライブのドライバをコピーします。 ポータブル CD-ROM ドライブに添付されているフロッ ピーディスクから、ドライバをコピーします。コピーす るファイルについては、ポータブル CD-ROM ドライブ に添付されているマニュアルなどをご覧ください。

4 Config.sys を修正します。

「リカバリ CD-ROM 起動ディスク」の「A:\Config.sys」 の該当箇所(XXXXX)を使用するドライバ名に変更し てください。

REM [CD-ROM Drive] DEVICE=XXXXX.SYS DEVICE=XXXXX. SYS /D:0EMCD001 作成した「リカバリ CD-ROM 起動ディスク」は、書き込み 禁止の状態にしてお使いください。

# <span id="page-6-0"></span>ドライバのバックアップ

本パソコンに添付の「ドライバーズ CD」から、「バックアッ プディスク」を作成します。

「バックアップディスク」は、ドライバのインストールに使 用します。

<span id="page-6-1"></span>■バックアップの内容

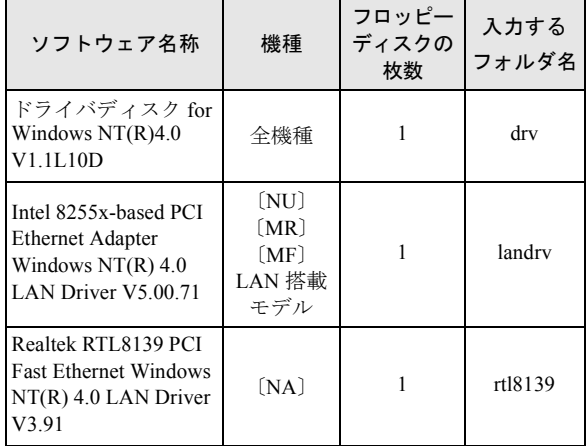

次のものを用意してください。

- ●ドライバーズ CD
- ●1.44MB 2HD フロッピーディスク (上記の表を確認し、必 要な枚数を購入してください)
- ●フロッピーディスクのラベル(必要な枚数を購入してくだ さい)

### ■バックアップ方法

- 1 「ドライバーズ CD」とフロッピーディスクをセットしま す。
- 2 「スタート」ボタン→「プログラム」→「コマンドプロ ンプト」の順にクリックします。
- 3 コマンドプロンプトから、次のように入力し、【Enter】 キーを押します。
	- format a:
- 4 【Enter】キーを押します。 フォーマットが終了すると、ラベルの入力メッセージが 表示されます。
- 5 【Enter】キーを押します。
- 6 【N】キーを押し、【Enter】キーを押します。
- 7 コマンドプロンプトから、次のように入力し、【Enter】 キーを押します。

cd /d 「CD-ROMドライブ]:¥nt40¥xxx

xxx には、「[バックアップの内容」](#page-6-1)の表のフォルダ名を入 力します。

8 コマンドプロンプトから、次のように入力し、【Enter】 キーを押します。

xcopy  $**$  a: /s /e /h

9 作成したバックアップディスクに、ソフトウェア名称を 記入したラベルを貼り、書込み禁止の状態にします。 ソフトウェア名称は、[「バックアップの内容](#page-6-1)」の表で作 成したものを記入してください。

# <span id="page-7-0"></span>プログラムが動かなくなったときは

プログラムが動かなくなってしまったときは、次のように対 処してください。

- 1 【Ctrl】+【Alt】+【Delete】キーを押します。 「Windows NT のセキュリティ」ダイアログボックスが表 示されます。
- 2 「タスクマネージャ」をクリックします。
- 3 「アプリケーション」や「プロセス」タグで動かなくなっ たプログラムをクリックし、「アプリケーションの終了」 または「プロセスの終了」をクリックします。 プログラムが強制終了されます。

もし上記操作で強制終了できないときは、【Ctrl】+【Alt】

+【Delete】キーを押す操作を 2 回繰り返して、Windows を強制的に再起動させてください。

この方法で再起動できないときは、電源スイッチを 4 秒以上 押して電源を切り、10 秒以上待ってから本パソコンの電源を 入れてください。

# <span id="page-7-1"></span>Windows が正常に起動しないときは

次のどちらかの操作を行ってください。

●「ドライバーズ CD」に入っている「QT-PC/U」という診断 プログラムでパソコンの診断をしてください。 診断後にエラーコードが表示された場合は、メモなどに控 えておき、お問い合わせの際にお知らせください。 診断時間は通常 5 ~ 10 分程度ですが、診断するパソコン の環境によっては長時間かかる場合があります。

### POINT

- ▶「QT-PC/U」によるパソコンの診断は、内蔵 CD-ROM ドライブから実行できます。ポータブル CD-ROM ド ライブからは、実行できません。
- 1 「ドライバーズ CD」をセットします。
- 2 本パソコンの電源を一度切り、再び電源を入れます。
- 3 「FUJITSU」ロゴの下に文字が表示されたら、すぐに 【F12】キーを押し続けます。 起動メニューが表示されます。
- 4 CD-ROM を選択し、【Enter】キーを押します。 自動的に診断が開始されます。診断は 6 項目について行 われ、各項目の診断結果が画面の「STATUS」の部分に 表示されます。
	- ・診断でエラーが発生した場合は、「STATUS」部に 「ERROR」と表示され、画面の「Message Display」部 に8桁のエラーコードが表示されます。 お問い合わせの際は、表示されたエラーコードをお知 らせください。
	- ・診断でエラーが発生しなかった場合は、「STATUS」部 に「NO ERROR」と表示されます。
- 5 診断が終了し、画面の「Message Display」部に次のよ うに表示されたら、CD-ROM を取り出します。 Eject CD-ROM. Press Ctrl + ALT + DEL for power off
- 6 【Ctrl】+【Alt】+【Delete】キーを押します。
- 7 次のように表示されたら、【Enter】キーを押します。 [Ctrl+ALT+DEL Push] -> Power off execute ok (ENTER)? 約 5 秒後に電源が切れます。

ただし、機種によっては次のように表示され、自動的に 電源が切れない場合があります。

#### Please power off manually

この場合は、パソコン本体の電源を切ってください。

上記の操作でエラーが発生しなかった場合は、「[リカバリ](#page-8-0) [概要](#page-8-0)」( …→ [P.9](#page-8-0)) と「[リカバリ操作」](#page-9-1) ( …→ [P.10](#page-9-1)) をご覧に なり、本パソコンをご購入時の状態に戻してください。 それでも解決しない場合は、「富士通パーソナル製品に関 するお問合せ窓口」またはご購入元にご連絡ください。

#### ●VGA モードで起動してください。

本パソコンの起動時に「オペレーティングシステムの選 択」が表示されます。[VGA mode]を【↑】【↓】キーで 選択し、【Enter】キーを押してください。VGA モードで Windows が起動します。

必要なドライバを再インストールしてください。

# <span id="page-8-0"></span>リカバリ概要

Windows が起動しないなどの問題が発生した場合、リカバリ を行います。

### <span id="page-8-1"></span>リカバリの概要

リカバリとは、「リカバリ CD-ROM」を使用して、OS、ドラ イバなどのプレインストールソフトウェアをご購入時の状 態(…▶『ソフトウェアガイド』参照)に戻す作業です。 リカバリは、大きく 2 種類に分かれます。

- ●ご購入時の状態に戻す 現在のハードディスクの領域設定はそのままで、C ドライ ブをご購入時の状態に戻します。
- ●領域を設定したあと、ご購入時の状態に戻す ハードディスクの領域を設定したあとご購入時の状態に 戻します。

現在のハードディスク領域を変更したいときには、領域設 定が必要になります。

### <span id="page-8-2"></span>リカバリの手順

リカバリは次の手順で行います。

#### ■ご購入時の状態に戻す場合

ハードディスクの領域設定は現在お使いの状態のまま、C ド ライブのみをリカバリします。

- **1** リカバリ前の準備 (…▶ [P.10](#page-9-0))
- 2 リカバリ方法(ご購入時の状態に戻す) 内蔵 CD-ROM ドライブをお使いの場合 ( •▶ [P.10](#page-9-3)) ポータブルCD-ROMドライブをお使いの場合(…▶ [P.11](#page-10-1))
- 3 リカバリ終了後 (…▶ [P.12](#page-11-0))

### ■領域を設定したあと、ご購入時の状態に戻す場合

リカバリ中に画面上で確認しながら、ハードディスクの領域 を再設定します。1GB から 4GB までの FAT16 領域が設定で きます。100MB 単位で 2 区画まで作成できます。

- **1** リカバリ前の準備 (…▶ [P.10](#page-9-0))
- 2 リカバリ方法(領域を設定したあと、ご購入時の状態に 戻す) 内蔵 CD-ROM ドライブをお使いの場合 (…→ [P.11](#page-10-2)) ポータブルCD-ROMドライブをお使いの場合(…▶ [P.12](#page-11-1))
- 3 リカバリ終了後 (…▶ [P.12](#page-11-0))

### <span id="page-8-3"></span>留意事項

- ●次のソフトウェア、ドライバについては、リカバリ後、個 別にインストールする必要があります。
	- ・カスタムメイドオプションのアプリケーション
	- ・モデムドライバ(〔NA〕〔NU〕〔MR〕モデム搭載モデル、 〔MF〕でモデム/ LAN 両方を搭載しているモデル) (…▶『ソフトウェアガイド』参照)
- ●「ご購入時の状態に戻す(推奨)」以外を選択してリカバリ を行った場合、D ドライブは区画設定されます。リカバリ 前に必要なデータを必ずバックアップしてください。
- ●リカバリやハードディスクの領域の変更を行うと、C ドラ イブのファイルはすべて削除されます。必要に応じて事前 にバックアップを行ってください。
- ●「ご購入時の状態に戻す(推奨)」を選択した場合は、リカ バリを行っても、C ドライブ以外のドライブはフォーマッ トされません。
- ●リカバリを行うと、C ドライブは FAT16 に設定されます。 NTFS に変換していた場合は、リカバリ後再度変換してく ださい (…▶『ソフトウェアガイド』参照)。
- ●周辺機器を取り付けている場合は、それらをいったん取り 外し、ご購入時の状態に戻してください。
- ●[ポータ](#page-5-3)ブル CD-ROM ドライブをお使いの場合は、「ポータ ブル CD-ROM [ドライブを使用するための設定」](#page-5-3) ( …▶ [P.6](#page-5-3)) を行ってください。
- ●リカバリできる最大容量はお使いになるハードディスク により若干異なります。
- ●本書では内蔵ポインティングデバイスでの操作を前提に 記述してあります。

# <span id="page-9-1"></span>リカバリ操作

本パソコンをご購入時の状態に戻す「リカバリ」の方法を説 明します。

# $P$ POINT

▶ リカバリに関する留意事項 ( ·• ▶ [P.9](#page-8-3)) をよくお読み のうえ、リカバリを行ってください。

### <span id="page-9-0"></span>リカバリ前の準備

リカバリを実行する前に AC アダプタを接続し、次の操作を 行ってください。

■ポータブル CD-ROM ドライブをお使いの場合

- 1 リカバリ CD-ROM 起動ディスクの作成を行います  $(* \triangleright P.6)$  $(* \triangleright P.6)$  $(* \triangleright P.6)$
- 2 本パソコンにポータブル CD-ROM ドライブを接続しま す。
- 3 フロッピーディスクドライブがない機種は FDD ユニッ トを接続します。

### ■BIOS 設定について

BIOS の設定をご購入時の設定に戻します(…▶『ハードウェ アガイド・ダイジェスト』参照)。

お使いのモデルによっては、さらに設定が必要な場合があり ます。ご購入時の設定に戻したあと、次の設定を行ってから リカバリを実行してください。

#### ●フロッピーディスクを使用する場合

- ・「メイン」-「フロッピーディスク A」:1.44/1.2MB 3.5"
- ・「詳細」-「その他の内蔵デバイス設定」-「フロッピー ディスクコントローラ」:使用する
- ●スーパーディスクドライブを使用する場合([NA][MR] 〔MF〕)
	- ・「メイン」-「フロッピーディスク A」:使用しない
	- ・「詳細」-「その他の内蔵デバイス設定」-「フロッピー ディスクコントローラ」:使用しない

# $P$ POINT

▶ BIOS セットアップの設定をご購入時と異なる設定に 変更していると、インストール時にエラーメッセージ が表示されることがあります。

# <span id="page-9-2"></span>リカバリ方法(ご購入時の状態に戻す)

本パソコンをご購入時の状態に戻します。ハードディスクの 領域は変更されません。 内蔵 CD-ROM ドライブをお使いの場合と、ポータブル CD-ROM ドライブをお使いの場合に分けて説明します。

### POINT

- ▶ リカバリを行うと、C ドライブのファイルはすべて削 除されます。必要に応じて事前にバックアップを行っ てください。
- ▶ リカバリの所要時間は、10 分程度です。

### <span id="page-9-3"></span>■内蔵 CD-ROM ドライブをお使いの場合

次のものを用意してください。

●「リカバリ CD-ROM」

- 1 「リカバリ CD-ROM」をセットします。
- 2 本パソコンを再起動します。
- 3 「FUJITSU」ロゴの下に文字が表示されたら、すぐに 【F12】キーを押し続けます。 「起動メニュー」が表示されます。 「起動メニュー」が表示されない場合は、【Ctrl】+【Alt】 +【Delete】キーを押して本パソコンを再起動してくだ さい。
- 4 CD-ROM ドライブを選択し、【Enter】キーを押します。 「リカバリ CD-ROM」画面が表示されます。
- 5 【Page Up】【Page Down】キー(〔MR〕〔MF〕は【Fn】 +【↑】【↓】キー)で説明をスクロールして内容を確 認し、【Y】キーを押します。
- 6 「ご購入時の状態に戻す(推奨)」が反転表示されている ことを確認して【Enter】キーを押します。 確認の画面が表示されます。

### $P$ POINT

- ▶ ハードディスクの領域を設定し直してリカバリした い場合は、「領域を設定したあと、ご購入時の状態に 戻す」を選択してください。画面を見ながら区画を任 意に設定し、リカバリできます ( ·▶ [P.11](#page-10-0))。
- 7 【Y】キーを押します。 しばらくすると「NORTON Ghost™」の画面が表示され、 ファイルのコピーが始まります。 リカバリが終了すると「復元作業が正常に終了しまし た。」と表示されます。
- 8 CD-ROM を取り出してから、本パソコンの電源を切りま す。
- 9 以降、「リカバリ終了後」を参照して操作を行ってくだ さい (…▶ [P.12](#page-11-0))。

### <span id="page-10-1"></span>■ポータブル CD-ROM ドライブをお使いの場合

次のものを用意してください。

- ●「リカバリ CD-ROM 」
- ●作成した「リカバリ CD-ROM 起動ディスク」( ·• ▶ P.6)
- 1 「リカバリ CD-ROM」と「リカバリ CD-ROM 起動ディス ク」をセットします。
- 2 本パソコンを再起動します。
- 3 【Page Up】【Page Down】キー(〔MR〕〔MF〕は【Fn】 +【↑】【↓】キー)で説明をスクロールして内容を確 認し、【Y】キーを押します。
- 4「ご購入時の状態に戻す(推奨)」が反転表示されている ことを確認して【Enter】キーを押します。 確認の画面が表示されます。

# $P$ POINT

- ▶ ハードディスクの領域を設定し直してリカバリした い場合は、「領域を設定したあと、ご購入時の状態に 戻す」を選択してください。画面を見ながら区画を任 意に設定し、リカバリできます ( ·• ▶ [P.11](#page-10-0))。
- 5 【Y】キーを押します。 しばらくすると「NORTON Ghost™」の画面が表示され、

ファイルのコピーが始まります。 リカバリが終了すると「復元作業が正常に終了しまし

た。」と表示されます。

- 6 フロッピーディスクとCD-ROMを取り出してから、本パ ソコンの電源を切ります。
- 7 以降、「リカバリ終了後」を参照して操作を行ってくだ さい (…▶ [P.12](#page-11-0))。

# <span id="page-10-0"></span>リカバリ方法(領域を設定したあと、ご購入時 の状態に戻す)

ハードディスクの領域を設定したあと、本パソコンをご購入 時の状態に戻します。画面で確認しながら、1 つのハードディ スクを 2 個の領域に設定できます。1GB から 4GB までの FAT16 領域が作成できます。指定できる容量は 100MB 単位 になります。

この方法では、C ドライブにリカバリを行い、D ドライブに 空の領域を作成します。

8重要

▶ 区画の設定を行うことにより、ハードディスクの内容 が消えてしまうことがあります。あらかじめ必要な データはバックアップしておいてください。

### <span id="page-10-2"></span>■内蔵 CD-ROM ドライブをお使いの場合

次のものを用意してください。

- ●「リカバリ CD-ROM」
- 1 「リカバリ CD-ROM」をセットします。
- 2 本パソコンを再起動します。
- 3 「FUJITSU」ロゴの下に文字が表示されたら、すぐに 【F12】キーを押し続けます。 「起動メニュー」が表示されます。 「起動メニュー」が表示されない場合は、【Ctrl】+【Alt】 +【Delete】キーを押して本パソコンを再起動してくだ さい。
- 4 CD-ROM ドライブを選択し、【Enter】キーを押します。 「リカバリ CD-ROM」画面が表示されます。
- 5 【Page Up】【Page Down】キー(〔MR〕〔MF〕は【Fn】 +【↑】【↓】キー)で説明をスクロールして内容を確 認し、【Y】キーを押します。
- 6 「領域を設定したあと、ご購入時の状態に戻す」を選択 し、【Enter】キーを押します。 領域の設定方法により、ここからの操作は異なります。
- 7 領域の設定方法により、次の操作のどちらかを行ってく ださい。

## **|修重 要**

- ▶ 領域を変更すると、ハードディスク内のすべてのデー タが失われます。
- ・「領域を任意に設定して戻す」を選択し、【Enter】キー を押します。 C ドライブの容量を任意に設定してください。【←】

【→】キーを押すと、100MB 単位で、領域を設定でき ます。

領域を設定したら、【Enter】キーを押します。

・「領域をご購入時の状態にして戻す」を選択し、 【Enter】キーを押します。

ハードディスク内の領域が、ご購入時の設定となりま す。

8 【Y】キーを押します。

領域の設定が行われ、再起動メッセージが表示されます。

9 【Enter】キーを押します。 本パソコンが再起動します。 「FUJITSU」ロゴの下に文字が表示されたら、すぐに 【F12】キーを押し続けます。

「起動メニュー」が表示されます。

- 10 CD-ROM ドライブを選択し、【Enter】キーを押します。 ファイルのコピーが始まります。 ファイルのコピーが終了すると、「復元作業が正常に終 了しました。」と表示されます。
- 11 CD-ROM を取り出してから、本パソコンの電源を切りま す。
- 12 以降、「リカバリ終了後」を参照して操作を行ってくだ さい (…▶ [P.12](#page-11-0))。

<span id="page-11-1"></span>■ポータブル CD-ROM ドライブをお使いの場合

次のものを用意してください。

- ●「リカバリ CD-ROM」
- ●作成した「リカバリ CD-ROM 起動ディスク」( .> P.6)
- 1 「リカバリ CD-ROM」と「リカバリ CD-ROM 起動ディス ク」をセットします。
- 2 本パソコンを再起動します。
- 3 【Page Up】【Page Down】キー(〔MR〕〔MF〕は【Fn】 +【↑】【↓】キー)で説明をスクロールして内容を確 認し、【Y】キーを押します。
- 4 「領域を設定したあと、ご購入時の状態に戻す」を選択 し、【Enter】キーを押します。 領域の設定方法により、ここからの操作は異なります。
- 5 領域の設定方法により、次の操作のどちらかを行ってく ださい。

# **パ重要**

- ▶ 領域を変更すると、ハードディスク内のすべてのデー タが失われます。
- ・「領域を任意に設定して戻す」を選択し、【Enter】キー を押します。

C ドライブの容量を任意に設定してください。【←】 【→】キーを押すと、100MB 単位で、領域を設定でき ます。

領域を設定したら、【Enter】キーを押します。

- ・「領 域 を ご 購 入 時 の 状 態 に し て 戻 す」を 選 択 し、 【Enter】キーを押します。 ハードディスク内の領域が、ご購入時の設定となりま す。
- 6 【Y】キーを押します。 領域の設定が行われ、再起動メッセージが表示されます。
- 7 【Enter】キーを押します。 本パソコンが再起動します。

ファイルのコピーが始まります。ファイルのコピーが終 了すると、「復元作業が正常に終了しました。」と表示さ れます。

### $P$ POINT

- ▶ 「CD-ROM プレイヤーを見つけることができません。」 というメッセージが表示された場合は、一度電源を切 り、しばらくしてからもう一度電源を入れてください。
- 8 フロッピーディスクとCD-ROMを取り出してから、本パ ソコンの電源を切ります。
- 9 以降、「リカバリ終了後」を参照して操作を行ってくだ さい (…▶ [P.12](#page-11-0))。

# <span id="page-11-0"></span>リカバリ終了後

本パソコンの電源を切ったあと、次の操作を行ってくださ い。

1 周辺機器が取り付けられている場合は、すべて取り外し ます(カスタムメイドオプションを除く)。

### POINT

- ▶ PC カードをお使いの場合は、忘れずに PC カードを抜 いてください。
- 2 電源を入れます。
- 3 以降、「セットアップ」を参照してWindowsのセットアッ **プを行ってください(…▶ [P.5](#page-4-0))。**

セットアップ後、必要に応じてソフトウェアをアンインス トールしてください(…▶『ソフトウェアガイド』)。 また、必要に応じてドライバ、添付アプリケーションまたは カスタムメイドオプションのアプリケーションをインス トールします。

# $P$ POINT

- ▶ 次のモデルをお使いの場合は、モデムドライバをイン ストールしてください (…▶『ソフトウェアガイド』)。 ・〔NA〕〔NU〕〔MR〕モデム搭載モデル
	- ・〔MF〕でモデム / LAN 両方を搭載しているモデル

Memo

Memo

Memo

Microsoft、Windows、MS、Windows NT は、米国 Microsoft Corporation の米国およびその他の国における登録商標です。 その他の各製品名は、各社の商標、または登録商標です。 その他の各製品は、各社の著作物です。

All Rights Reserved, Copyright© 富士通株式会社 2001

このマニュアルは再生紙を使用しています。